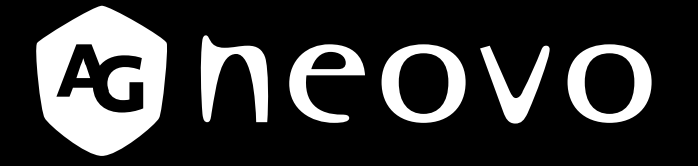

THE DISPLAY CHOICE OF PROFESSIONALS

**TX-22 White LCD Monitor www.agneovo.com User Manual**

The information contained in this document is subject to change without notice.

This document contains proprietary information that is protected by copyright. All rights are reserved. No part of this document may be reproduced,translated to another language or stored in a retrieval system, or transmitted by any means, electronic, mechanical, photocopying, recording, or otherwise, without prior written permission. Windows is a registered trademark of Microsoft, Inc. Other brand or product names are trademarks of their respective holders.

The test results show that this device meets the FCC rules. Those limits are set to protect residential areas from the devices with harmful emission. This device will produce, use and radiate radio frequency energy. In addition, failure to follow the user's manual to install or use this device might produce harmful interference with radio communication. Not withstanding the foregoing, it does not guarantee that this type of harmful interference does not occur in some special installations. The interference caused by this device to the reception of radio or television signals may be verified by turning it on and off. Any changes or modifications to this TFT LCD would void the user's authority to operate this device.

# **TABLE OF CONTENTS**

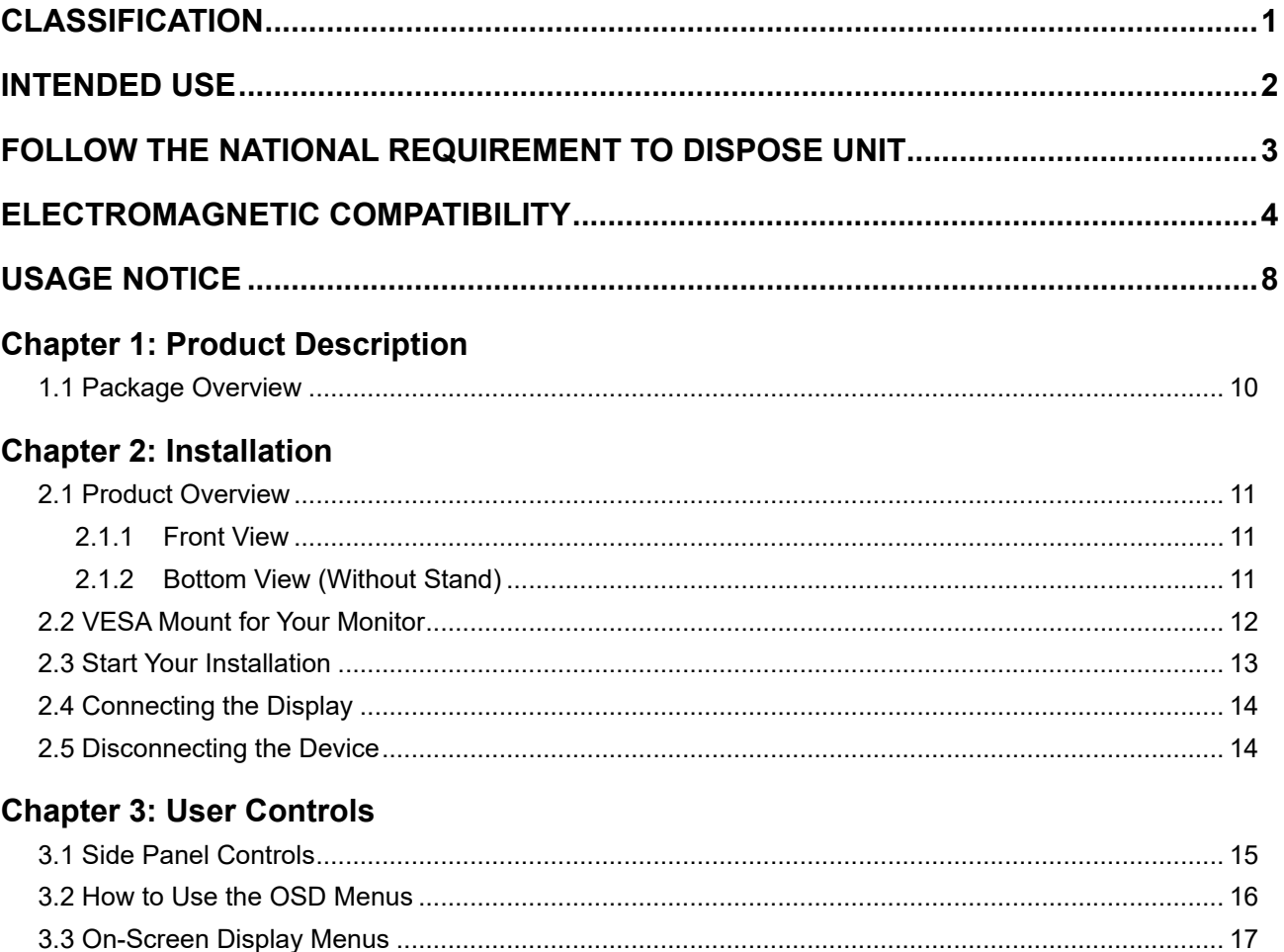

#### **Chapter 4: Appendix**

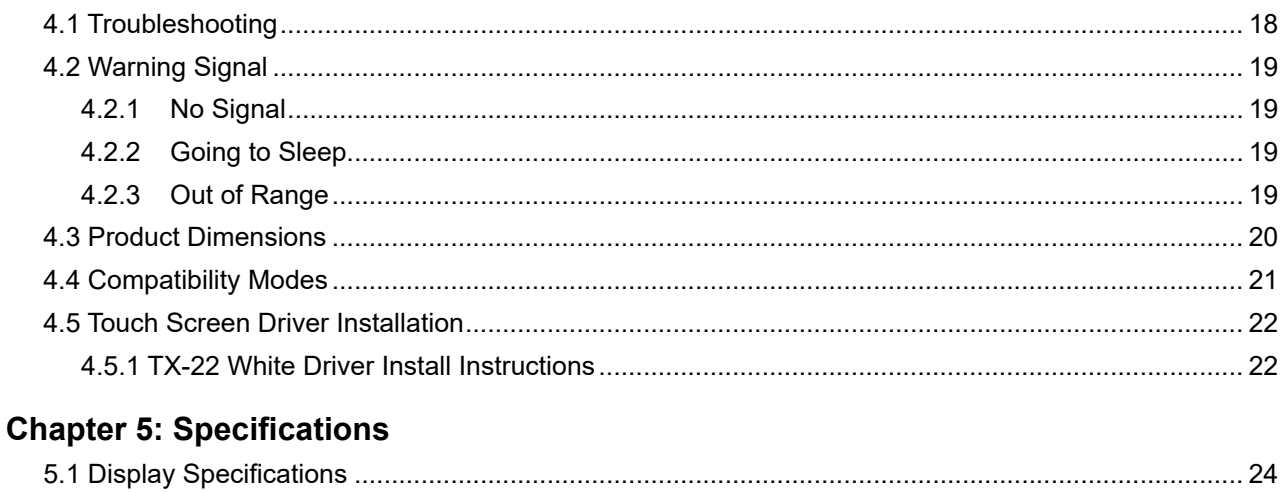

## <span id="page-3-0"></span>**CLASSIFICATION**

- ˙ Power by Class I power supply ( Adapter Technology Co., Ltd./ATM065-P120)
- ˙ No Applied Part
- ˙ Mode of operation: Continuous Operation
- $\cdot$  The equipment not suitable for use in the presence of a flammable anesthetic mixture with air or with oxygen or nitrous oxide: Not AP Category.

## <span id="page-4-0"></span>**INTENDED USE**

The intended use of the TX-22 White is to serve as a LCD monitor for integration with the hospital system. It is designed for general purpose for hospital environment. For displaying and viewing of images for reference. The use of this device does not require any direct contact with patients. It shall not be used for diagnostic purpose and cannot be used for a life-support system.

Equipment connected to the analogue or digital interface must comply with the respective IEC standards (e.g. IEC 60950 for data processing equipment and IEC 60601-1 for medical equipment). Furthermore all configurations shall comply with the current version of the standard for SYSTEMS IEC 60601- 1-1. Everybody who connects additional equipment to the signal input part configure a medical system, and is therefore responsible that the system complies with current version of the requirements of the system standard IEC 60601-1. If in doubt, consult the technical service department or your local representative.

The instructions for use shall document:

- ˙ The use of the ME EQUIPMENT as intended by the MANUFACTURER;
- ˙ The frequently used functions;
- $\cdot$  Any known contraindication(s) to the use of the ME EQUIPMENT; and those parts of the ME EQUIPMENT that shall not be serviced or maintained while in use with a PATIENT.

## <span id="page-5-0"></span>**FOLLOW THE NATIONAL REQUIREMENT TO DISPOSE UNIT**

### **Manufacturer's Recycling and Energy Information**

Disposing of your old product

 $\cdot$  Within the European Union

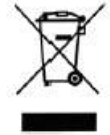

 EU-wide legislation, as aimplemented in each Member State, requires that waste electrical and electronic products carrying the mark (left) must be disposed of separately from normal household waste. This includes monitors and electrical accessories, such

 as signal cables or power cords. When you need to dispose of your display products, please follow the guidance of your local authority, or ask the shop where you purchased the product, or if applicable, follow any aggreements made between yourself.

 The mark on electronical and electronic products only applies to the current European Union Member State.

˙ Outside the European Union

 If you wish to dispose of used electrical and electronic products outside the European Union, please contact your local authority so as to comply with the correct disposal method.

<span id="page-6-0"></span>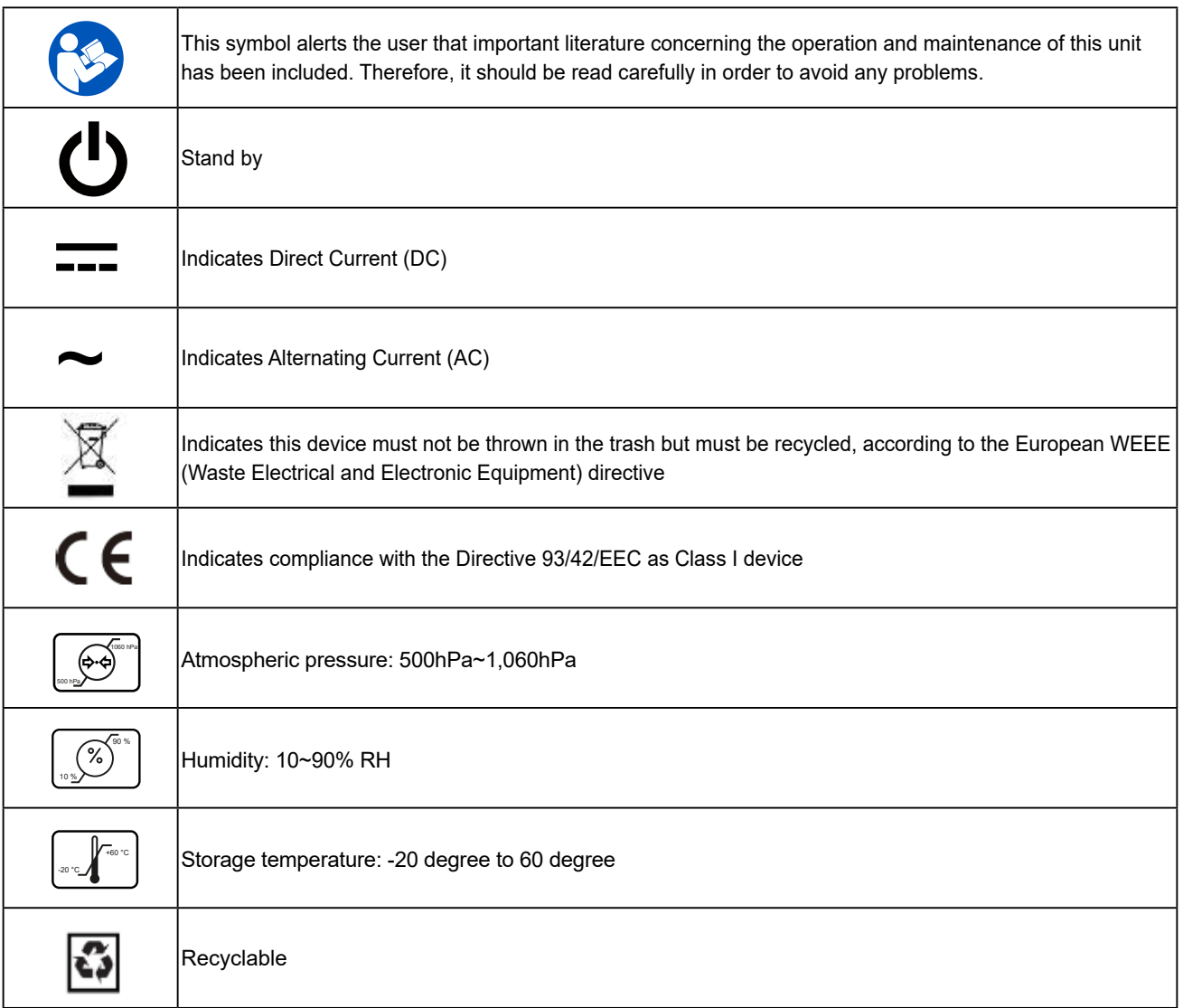

#### **Guidance and Manufacturer's Declaration - Electromagnetic Emission**

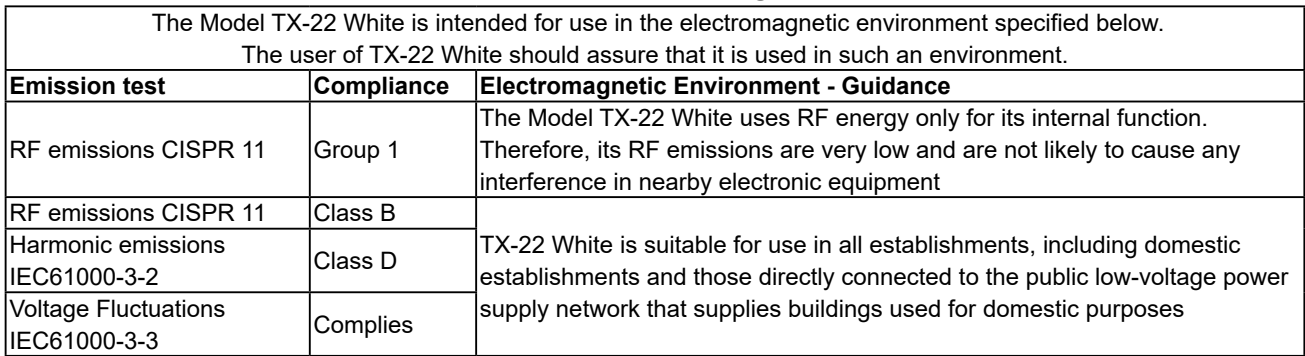

#### **Manufacturer's Declaration - Electromagnetic Immunity**

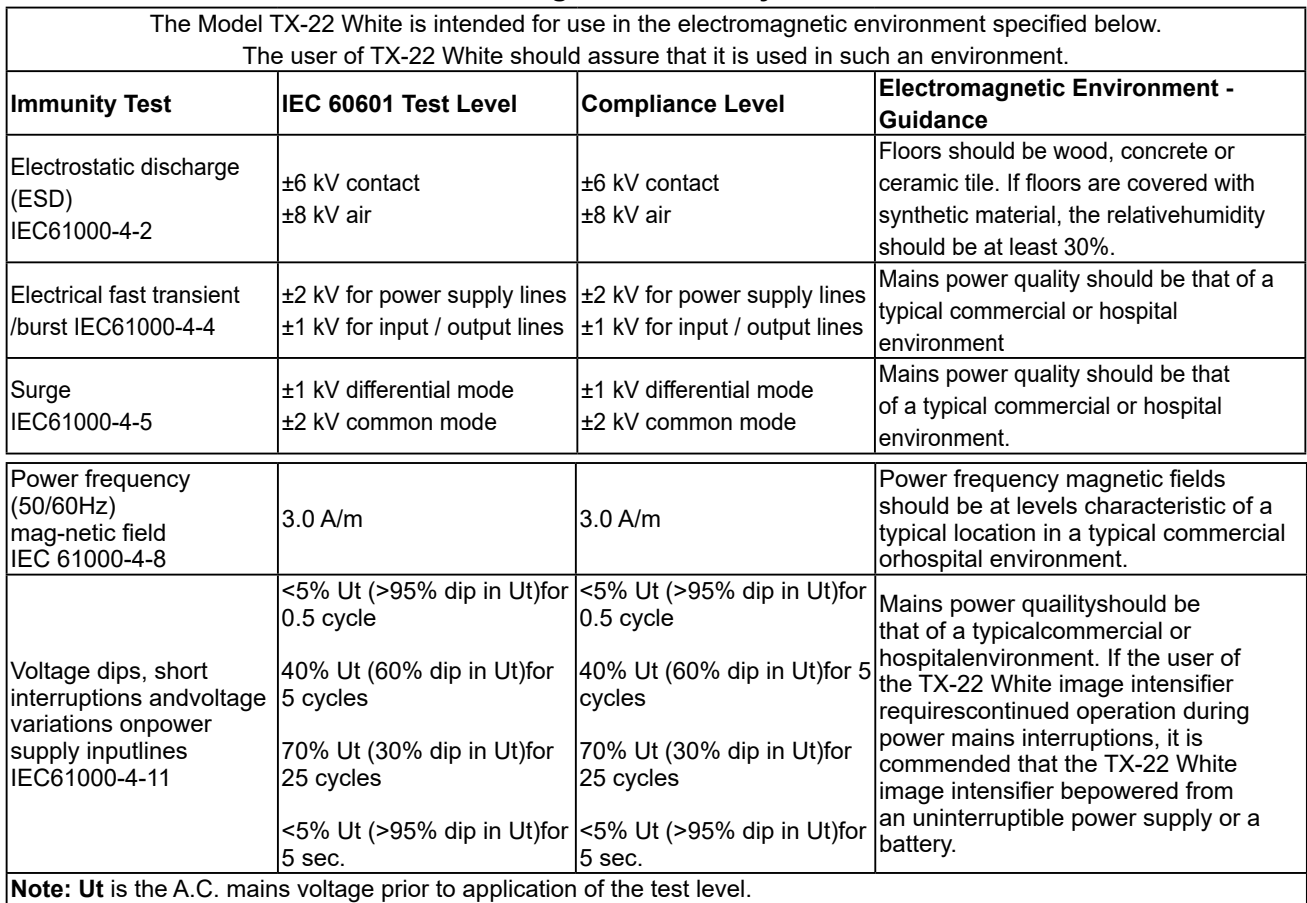

#### **Manufacturer's Declaration - Electromagnetic Immunit**

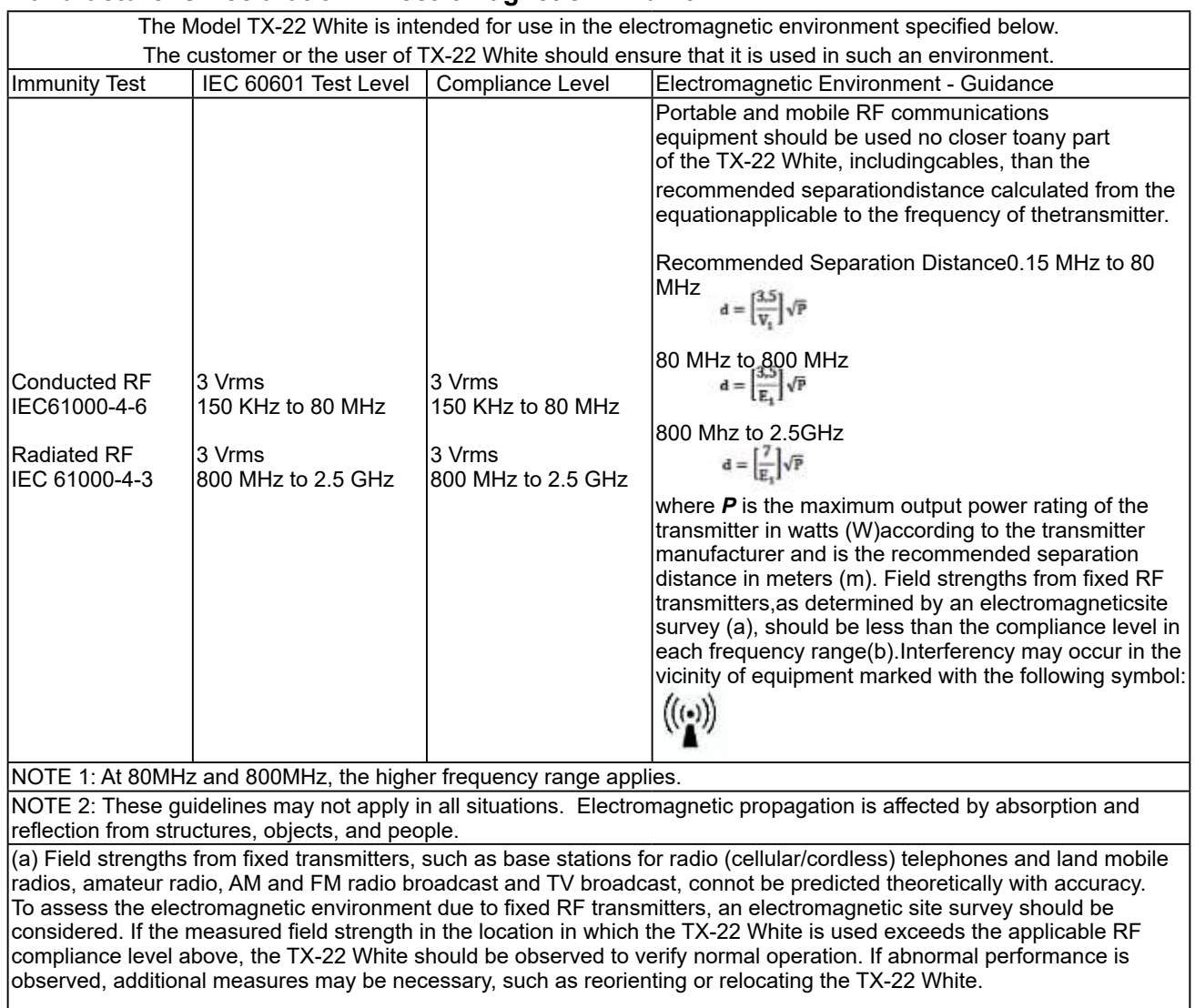

 $\vert$ (b) Over the frequency range 150kHz to 80MHz, field strengths should be less than [V1] V/m.

#### Recommended Separation Distances Between Portable and Mobile RF Communications Equipement and the TX-22 White

The TX-22 White is intended for use in an electromagnetic environment in which radiated RF disturbances are controlled. The user of the TX-22 White can help prevent electromagnetic interference by maintaining a minimum distance between portable and mobile RF communications equipment (transmitters) and the TX-22 White as recommended below, according to the maximum output power of the communications equipment.

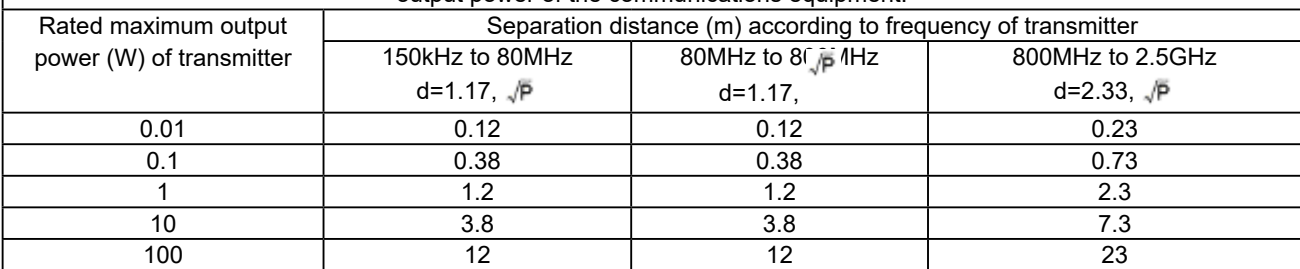

For transmitters rated at a maximum output power not listed above, the recommended separation distance (d) in meters (m) can be estimated using the equation applicable to the frequency of the transmitter, where P is the maximum output power rating of the transmitter in watts (W) according to the transmitter manufacturer.

NOTE 1: At 80 MHz and 800 MHz, the separation distance for the higher frequency range applies.

NOTE 2: These guidelines may not apply in all situations. Electromagnetic propagation is affected by absorption and reflection from structures, objects, and people.

## <span id="page-10-0"></span>**USAGE NOTICE**

- **Caution** To prevent the risk of fire or shock hazards, do not expose this product to rain or moisture.
- **Warning Please do not open or disassemble the product as this may cause** electric shock.

#### **Precautions**

Follow all warnings, precautions and maintenance as recommended in this user's manual to maximize the life of your unit.

#### *Do:*

 $\overline{\phantom{a}}$ 

- Turn off the product before cleaning.
- Touch screen surface may be cleaned using a soft clean cloth moistened with water.
- Use only high quality and safety approved AC/DC adapter.
- Disconnect the power plug from AC outlet if the product is not going to be used for an extended period of time.

#### *Don't:*

- Do not touch the LCD display screen surface with sharp or hard objects.
- Do not use abrasive cleaners, waxes or solvents for your cleaning.
- Do not operate the product under the following conditions:
	- Extremely hot, cold or humid environment.
	- Areas susceptible to excessive dust and dirt.
	- Near any appliance generating a strong magnetic field.
	- In direct sunlight.

Turning off TX-22 White properly is important for system reliability. There are one way to turn off the system. Push the power button and then the system will shut down automatically.

## **USAGE NOTICE**

- ˙Please do not touch patient and this medical device at the same time.
- ˙Users must not allow SIP/SOPs and the patient to come into contact at the same time.

#### *CAUTION – Use suitable mounting apparatus to avoid risk of injury.*

Grounding reliability can only be achieved when the equipment is connected to an equivalent receptacle marked "Hospital Only" or "Hospital Grade".

Use a power cord that matches the voltage of the power outlet, which has been approved and complies with the safety standard of your particular country.

#### *Warning - Do not modify this equipment without authorization of the manufacturer.*

#### *Warning – To avoid risk of electric shock, this equipment must only be connected to a supply mains with protective earth.*

Caution: This adapter (Adapter Technology Co., Ltd./ATM065-P120) is a forming part of the medical device.

# <span id="page-12-0"></span>**CHAPTER 1: PRODUCT DESCRIPTION**

## **1.1 Package Overview**

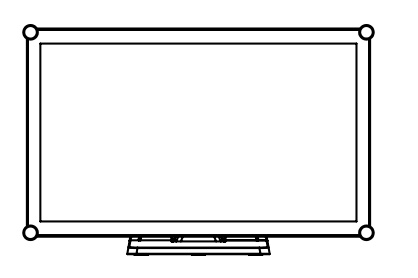

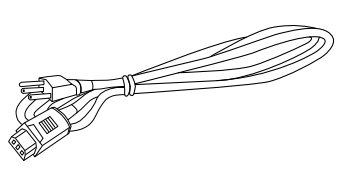

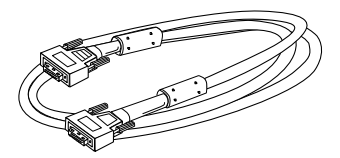

LCD Display **Power Cord** VGA Signal Cable

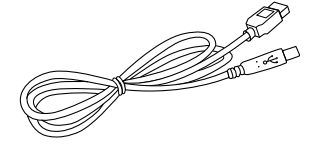

USB Cable (A to B) DVI-D Cable DC Power Supply

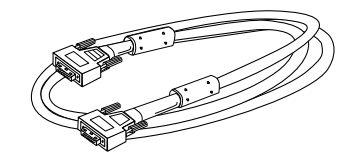

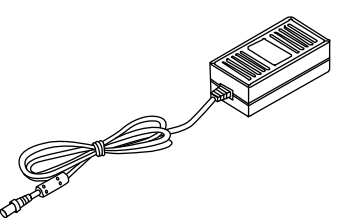

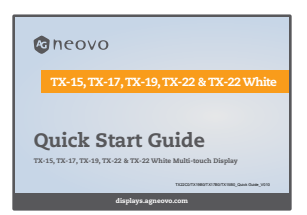

Cable Cover Screw (M3x6mm)

Quick Start Guide

## <span id="page-13-0"></span>**CHAPTER 2: INSTALLATION**

### **2.1 Product Overview**

#### **2.1.1 Front View**

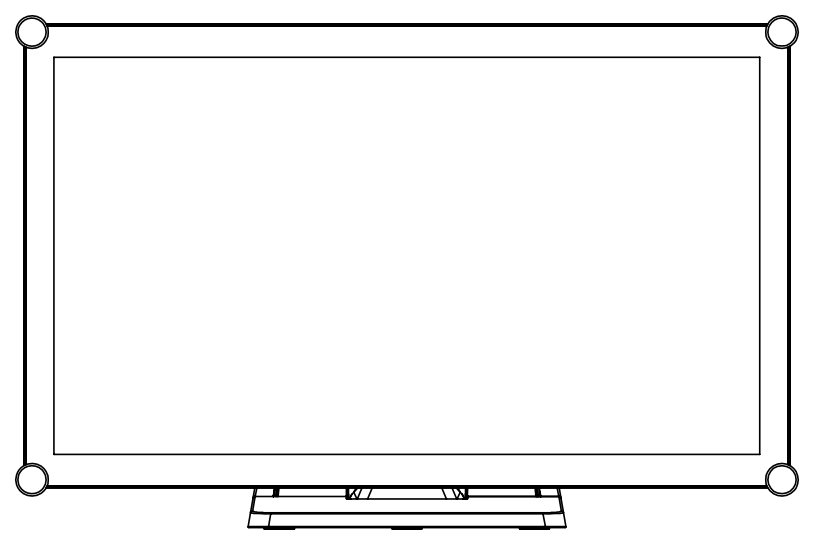

#### **2.1.2 Bottom View (Without Stand)**

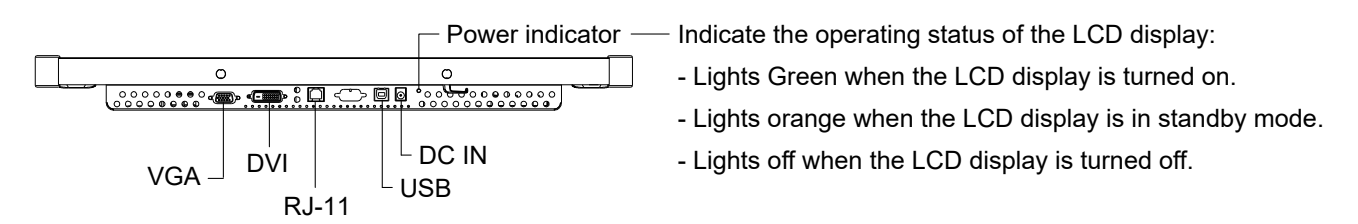

## <span id="page-14-0"></span>**INSTALLATION**

### **2.2 VESA Mount for Your Monitor**

This monitor conforms to the VESA Flat Panel Mounting Physical Mounting Interface standard which defines a physical mounting interface for flat panel monitors, and corresponding with the standards of flat panel monitor mounting devices, such as wall and table arms. The VESA mounting interface is located on the back of your monitor.

To mount the monitor on a UL certified swing arm or other mounting fixture, follow the instructions included with the mounting fixture to be used.

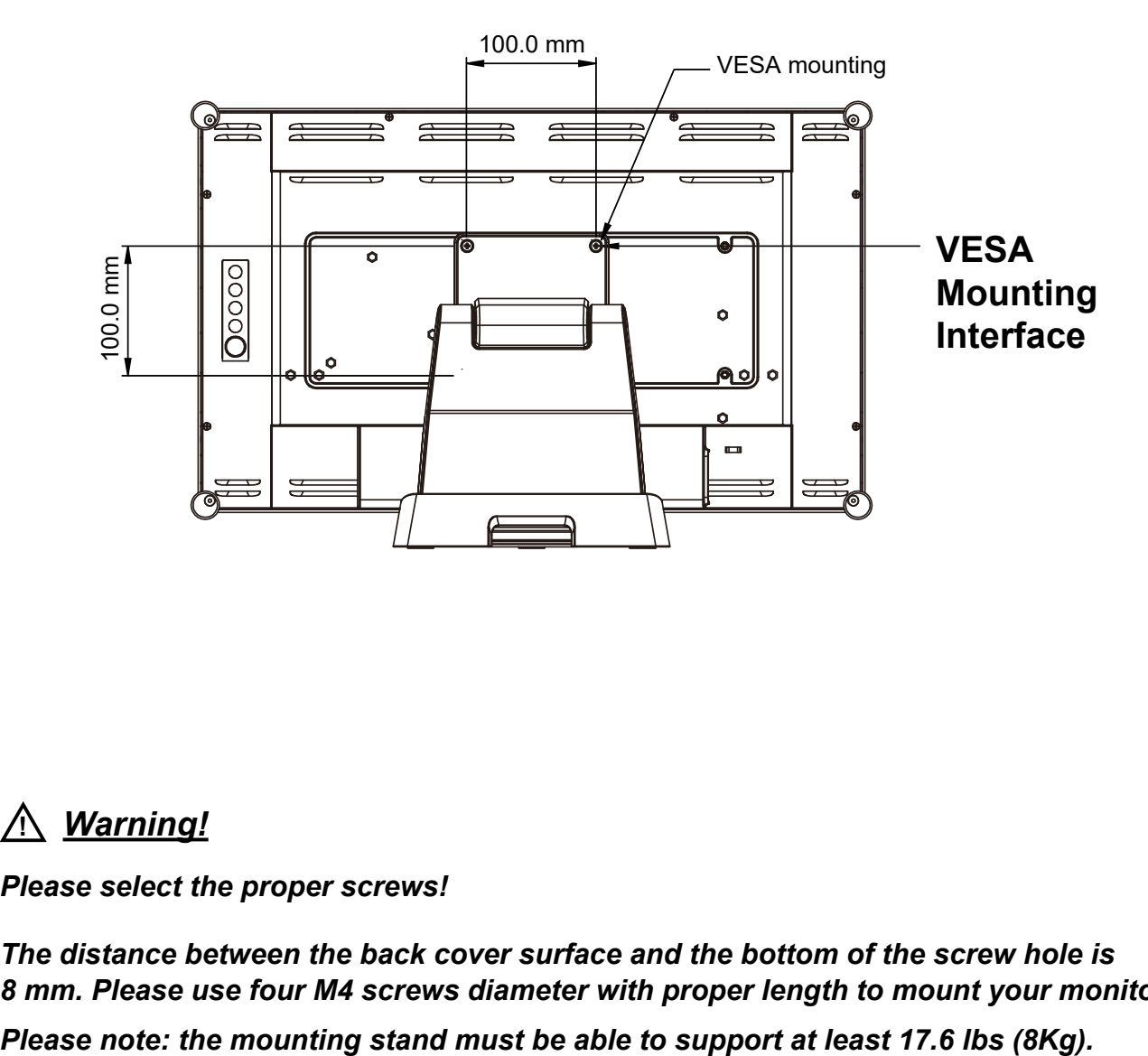

### **!** *Warning!*

*Please select the proper screws!*

*The distance between the back cover surface and the bottom of the screw hole is 8 mm. Please use four M4 screws diameter with proper length to mount your monitor.* 

## <span id="page-15-0"></span>**INSTALLATION**

### **2.3 Start Your Installation**

Please follow these instructions so that you can hook up the cables to associated connectors.

- 1. Lay the LCD flat on an even surface.
- 2. Move the stand into position as seen in the step 1 diagram.
- 3. Remove the cable cover as seen in the step 2 diagram.
- 4. Connect the cables to the appropriate connectors as seen in the step 3 diagram.
- 5. Re-attach the cable cover. Take the screw (M3x6mm) out of the accessory box, and insert the screw into the cable cover and monitor as seen in the step 4 diagram.
- \* Screw the cable cover to the monitor in normal use.

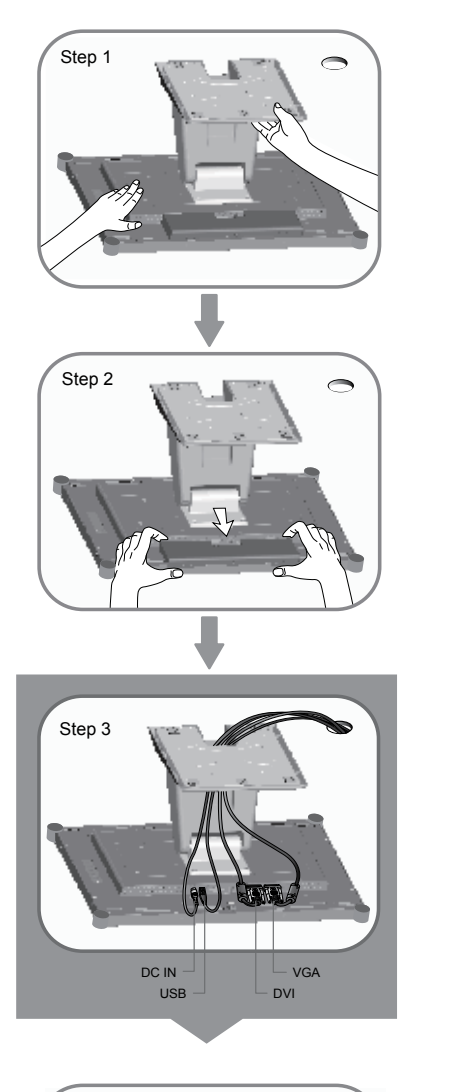

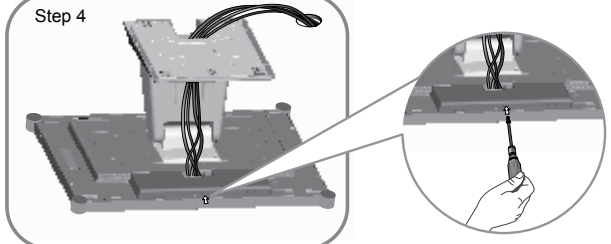

## <span id="page-16-0"></span>**INSTALLATION**

## **2.4 Connecting the Display**

To setup this display, please refer to the following figure and procedures.

- 1. Be sure all equipment is turned off.
- 2. Connect the DC plug to the power connector on the monitor and the other end into an electrical outlet.
- 3. Connect the D-SUB or DVI cable from the display's D-SUB or DVI input connector to the D-SUB or DVI connector of your host computer and tighten the screws.
- 4. Connect the USB cable from the USB port of your display to the USB port of your computer.
- 5. Configure the touch screen. Refer to the ["4.5 Touch Screen Driver Installation" section on](#page-25-0)  [page 19.](#page-25-0)
- 6. Once the touch screen is configured, the monitor is ready for use.
- 7. The function of RJ-11 port is used only for Remote Key pad(Sold Separately). *Don't connect telephone or internet cable to RJ-Type port.*

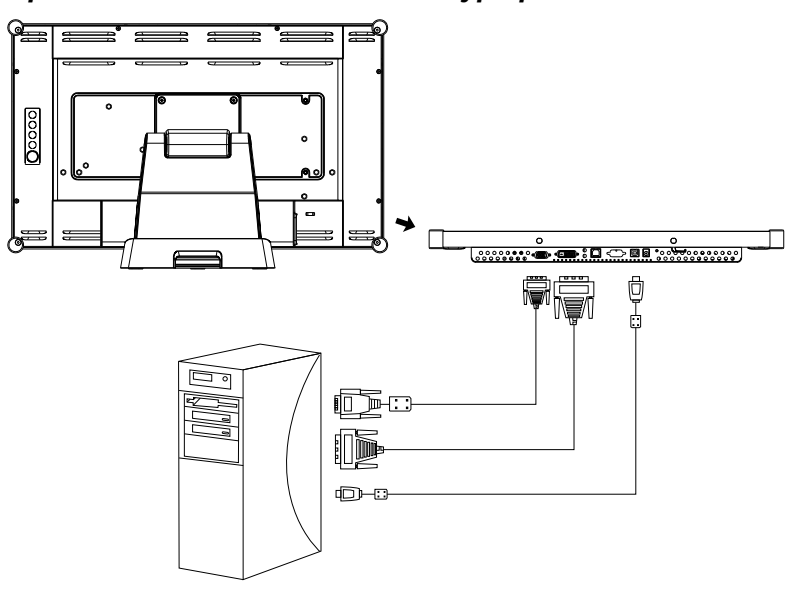

### **2.5 Disconnect Device**

#### *Caution:*

To prevent the risk of electric shock, make sure power cord is unplugged from wall socket. To fully disengage the power to the unit, please disconnect the power cord from the AC outlet. Do not remove cover (or back). No user serviceable parts inside. Refer servicing to qualified service personnel. The AC outlet shall be readity available and accessible.

## **!** *Notice!*

*To ensure the LCD display works well with your computer, please configure the display mode of your graphics card to make it less than or equal to 1920 x 1080 resolution and make sure the timing of the display mode is compatible with the LCD display.*

*We have listed the compatible "Video Modes" of your LCD display in the appendix (on [page](#page-24-0)  [18\)](#page-24-0) for your reference*.

*External power supplies applicable: Adapter Technology Co., Ltd./100-240V, 50 - 60Hz, 1.6-0.7A/ATM065-P120.*

# <span id="page-17-0"></span>**CHAPTER 3: USER CONTROLS**

## **3.1 Side Panel Controls**

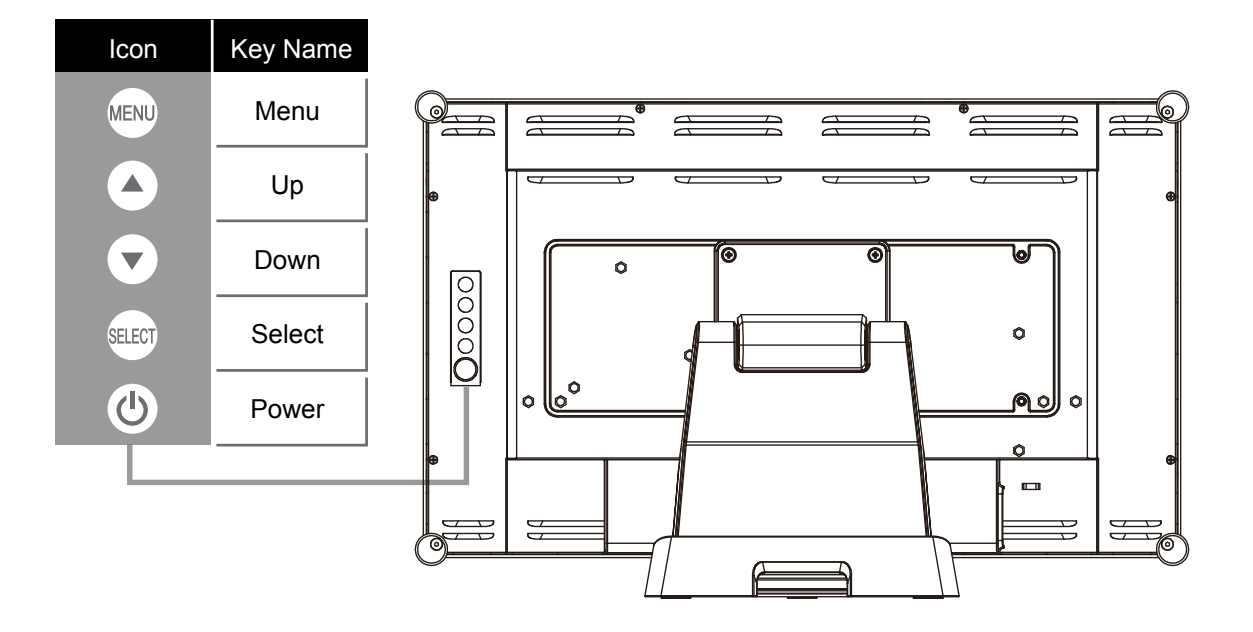

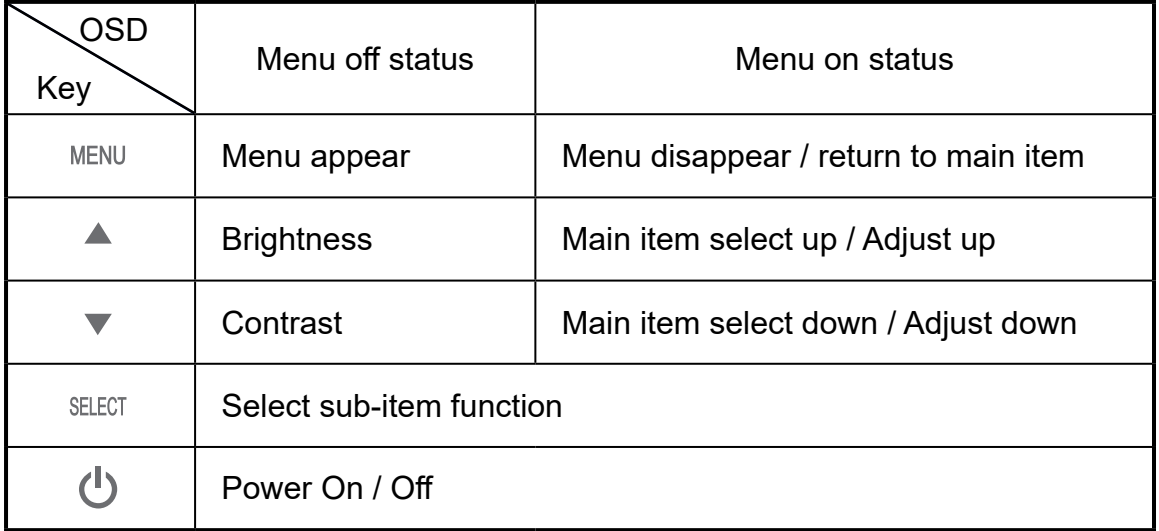

## <span id="page-18-0"></span>**USER CONTROLS**

### **3.2 How to Use the OSD Menus**

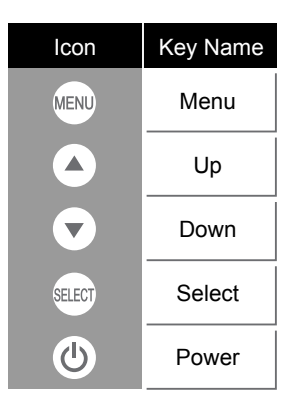

- 1. Press the "Menu" button to pop up the "on-screen menu" and press "Up" or "Down" button to select among the five functions in the main menu.
- 2. Choose the adjustment items by pressing the "Select" button.
- 3. Adjust the value of the adjustment items by pressing the "Up" or "Down" button.
- 4. With the OSD menu on the screen, press the "Menu" button to return to the main menu or to exit OSD.
- 5. The OSD menu will automatically close, if you have left it idle for a pre-set time.
- 6. To Lock the OSD / Power menu buttons, please follow the instructions below. (Please note: the monitor has to be turned ON with a valid signal pre-set)
	- (a.) Press the "Menu" key; the OSD menu will open.
	- (b.) Press and hold the "Menu" key again with the OSD menu on the screen; the OSD menu will disappear. Then press the "Power" key 1 time while the menu key is still being pressed. The "Lock/Unlock" menu will appear for 3 seconds.
	- (c.) Use the "Select" key to select OSD or Power setting then set at "Lock" by pushing the "UP" or "Down" button.
	- (d.) When the "UP" or "Down" button is released, the previous setting will be saved and exit the "Lock/Unlock" menu automatically.
- 7. To Unlock the OSD / Power menu buttons, please follow the instructions below. (Please note: the monitor has to be turned ON with a valid signal pre-set)
	- (a.) Press and hold the "Menu" key then press the "Power" key simultaneously; the "Lock/Unlock" menu will appear for 3 seconds.
	- (b.) Use the "Select" key to select OSD or Power setting then set at "Unlock" by pushing the "UP" or "Down" button.
	- (c.) When the "Up" or "Down" button is released, the previous setting will be saved, and the "Lock/ Unlock" menu will close automatically.

#### **Please note:**

- a. When the OSD Lock function is selected, this indicates that all the buttons except the "power" button are now disabled.
- b. When the Power Lock function is selected, the "Power" key is disabled. The user cannot turn off the monitor with the "Power" key.

## <span id="page-19-0"></span>**3.3 On-Screen Display Menus**

#### **Main OSD Menu:**

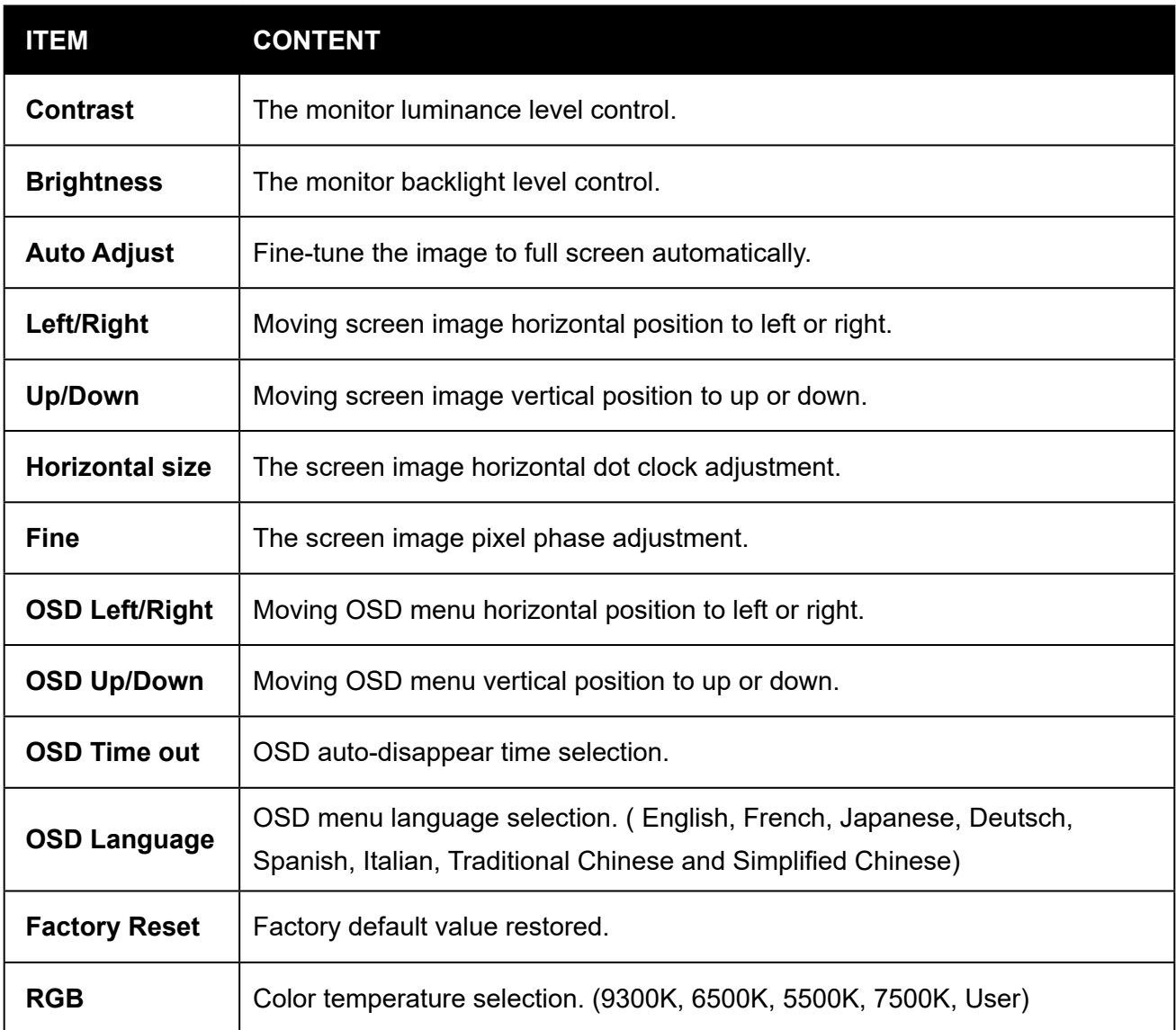

## **Indicator lights and push-buttons**

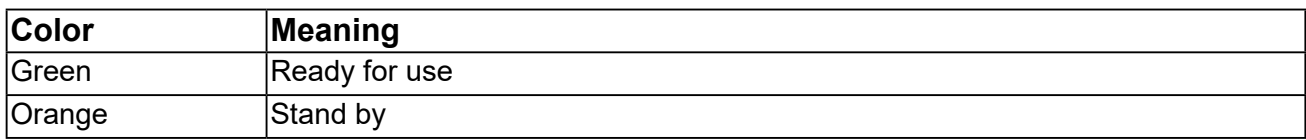

# <span id="page-20-0"></span>**CHAPTER 4: APPENDIX**

### **4.1 Troubleshooting**

If you are experiencing trouble with the LCD display, refer to the following. If the problem persists, please contact your local dealer or our service center.

#### *Problem: No image appears on screen.*

- ► Check that all the I/O and power connectors are correctly and well connected as described in the "Installation" section.
- ► Make sure the pins of the connectors are not crooked or broken.

#### *Problem: Partial Image or incorrectly displayed image.*

- ► Check to see if the resolution of your computer is higher than that of the LCD display.
- ► Reconfigure the resolution of your computer to make it less than or equal to 1920 x 1080.

#### *Problem: Image has vertical flickering line bars.*

- ► Use "Horizontal size" to make an adjustment.
- ► Check and reconfigure the display mode of the vertical refresh rate of your graphic card to make it compatible with the LCD display.

#### *Problem: Image is unstable and flickering*

► Use "Fine" to make an adjustment.

#### *Problem: Image is scrolling*

- ► Check and make sure the VGA signal cable (or adapter) is securely connected.
- ► Check and reconfigure the display mode of the vertical refresh rate of your graphics card to make it compatible with the LCD display.

#### *Problem: Vague image (characters and graphics)*

 ► Use "Horizontal size" to make an adjustment. If this problem still exists, use "Fine" to make an adjustment.

## <span id="page-21-0"></span>**APPENDIX**

### **4.2 Warning Signal**

If you see warning messages on your LCD screen, this means that the LCD display cannot receive a clean signal from the computer graphics card.

Below are the three kinds of Warning Signal. Please check the cable connections or contact your local dealer or our service center for more information.

#### **4.2.1 No Signal**

This message means that the LCD display has been powered on but it cannot receive any signal from the computer graphics card. Check all the power switches, power cables, and VGA/DVI signal cable.

#### **4.2.2 Going to Sleep**

The LCD display is under the power saving mode. In addition, the LCD display will enter power saving mode when experiencing a sudden signal disconnecting problem.

The monitor can be activated by pressing any keyboard, triggering the mouse or touching the screen.

#### **4.2.3 Out of Range**

This message means that the signal of the computer graphic card is not compatible with the LCD display. When the signal is not included in the "Video Modes" list we have listed in the Appendices of this manual, the LCD monitor will display this message.

# <span id="page-22-0"></span>**APPENDIX**

## **4.3 Product Dimensions**

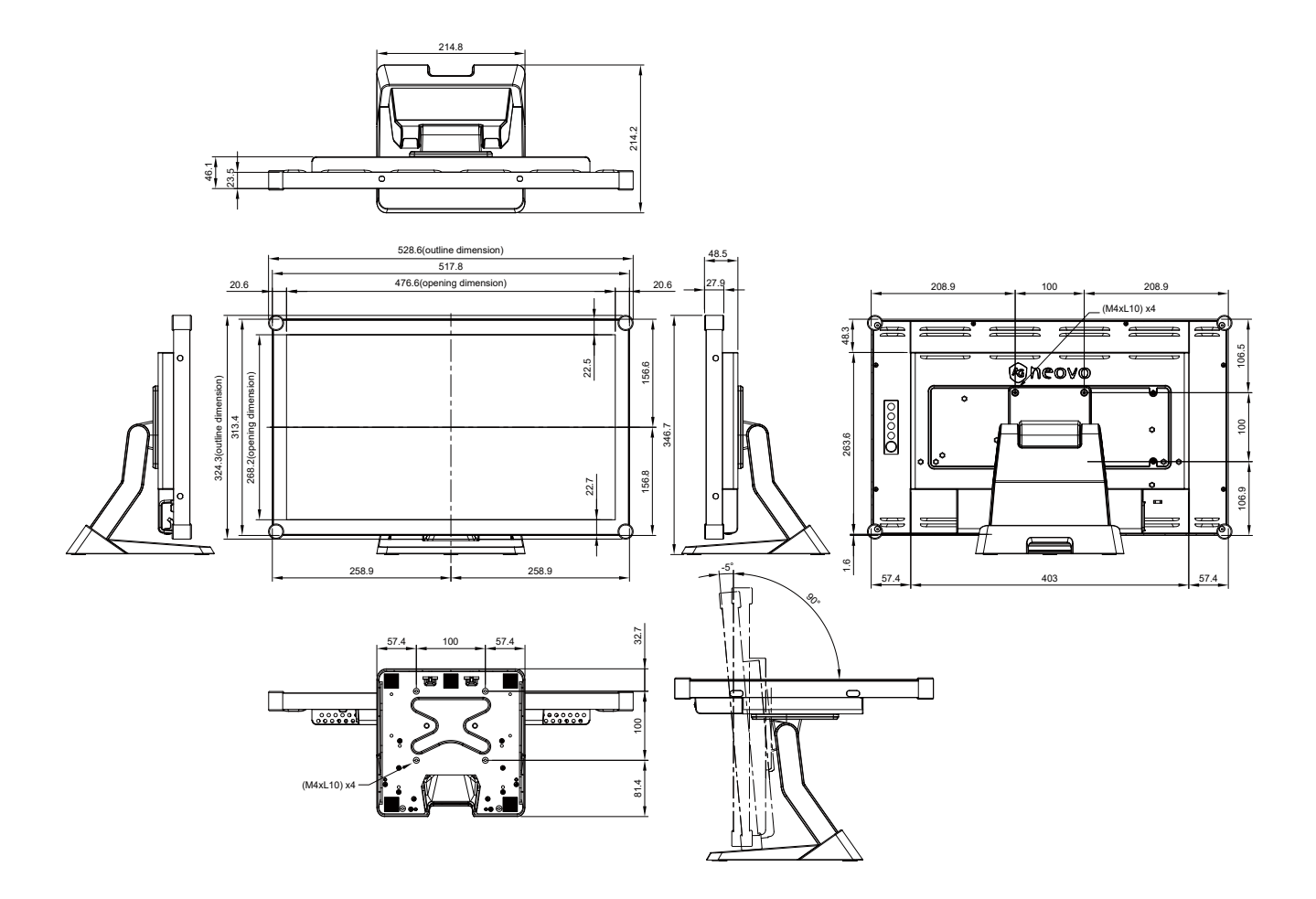

## <span id="page-23-0"></span>**4.4 Compatibility Modes**

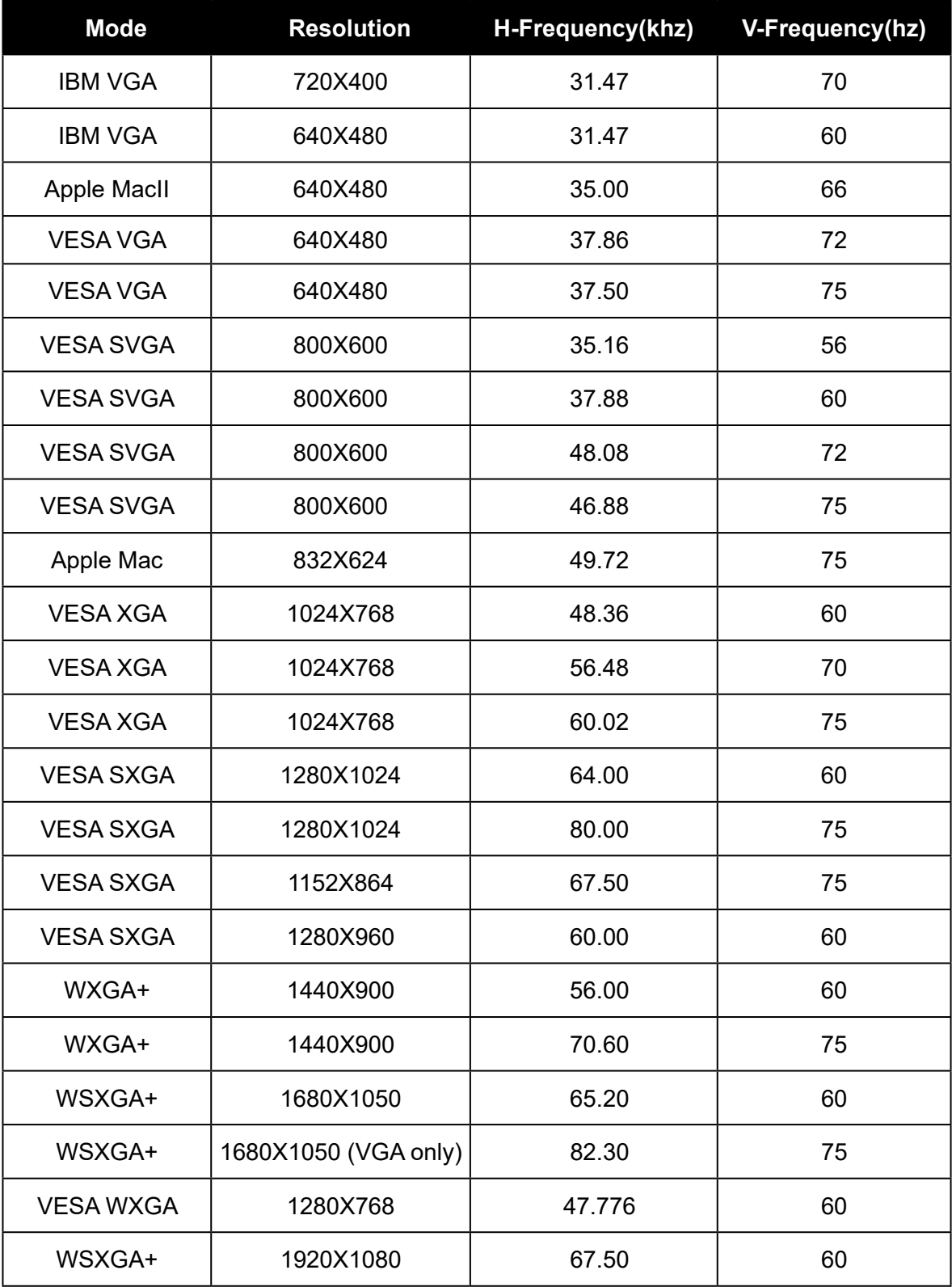

## <span id="page-24-0"></span>**APPENDIX**

### **4.5 Touch Screen Driver Installation**

The TX-22 White is available with USB connections. The touch driver can be downloaded in the "www.agneovo.com" website for these operating systems: VISTA, XP, 2000, CE, XP Embedded, Linux, Apple® Mac OS.

#### **Please Note:**

- 1. The TX-22 White is Microsoft® Windows® HID (Human Interface Device) compatible if you use the USB touch screen interface. No additional software driver is required for general operation of the touch screen.
- 2. For TX-22 White, the system requires 15 seconds for Windows 7/8/10 to install/uninstall the touch drivers while turning power on/off or plugging/unplugging USB cable.

### **4.5.1 TX-22 White Driver Install Instructions**

#### **If you are using a PC running VISTA, XP, 2000, follow the instructions below:**

- 1. Power on the computer.
- 2. Be sure the USB cable is connected from the PC to the LCD display.
- 3. Open the corresponding driver folder file.
- 4. Follow the step-by-step instructions as shown on the pop-up windows.

#### **If you are using a PC running Windows® XP Embedded, follow the instructions below:**

#### **Express:**

- 1. Power on the computer.
- 2. Make sure that the USB cable is connected to the computer.
- 3. Be sure that your EWF is disabled. If your EWF is enabled, please disable the EWF by using the EWF Manager command.
- 4. Once the EWF is disabled click on the XP driver and follow the step-by-step instructions as shown on the pop-up windows.

#### **Custom:**

- 1. Power on the computer.
- 2. Make sure that the USB cable is connected to the computer.
- 3. Follow the step-by-step instructions found in the driver folder file.

## <span id="page-25-0"></span>**APPENDIX**

### **If you are using a PC running Windows® CE, follow the instructions below:**

- 1. Power on the computer.
- 2. Make sure that the USB cable is connected to the computer.
- 3. Using Platform Builder, build an image file by following the step-by-step instructions found in the driver folder file.

#### **If you are using a PC running Linux or Apple® Mac OS, follow the instructions below:**

- 1. Power on the computer.
- 2. Make sure that the USB cable is connected to the computer.
- 3. Follow the step-by-step instructions found in the driver folder file.

# <span id="page-26-0"></span>**CHAPTER 5: SPECIFICATIONS**

## **5.1 Display Specifications**

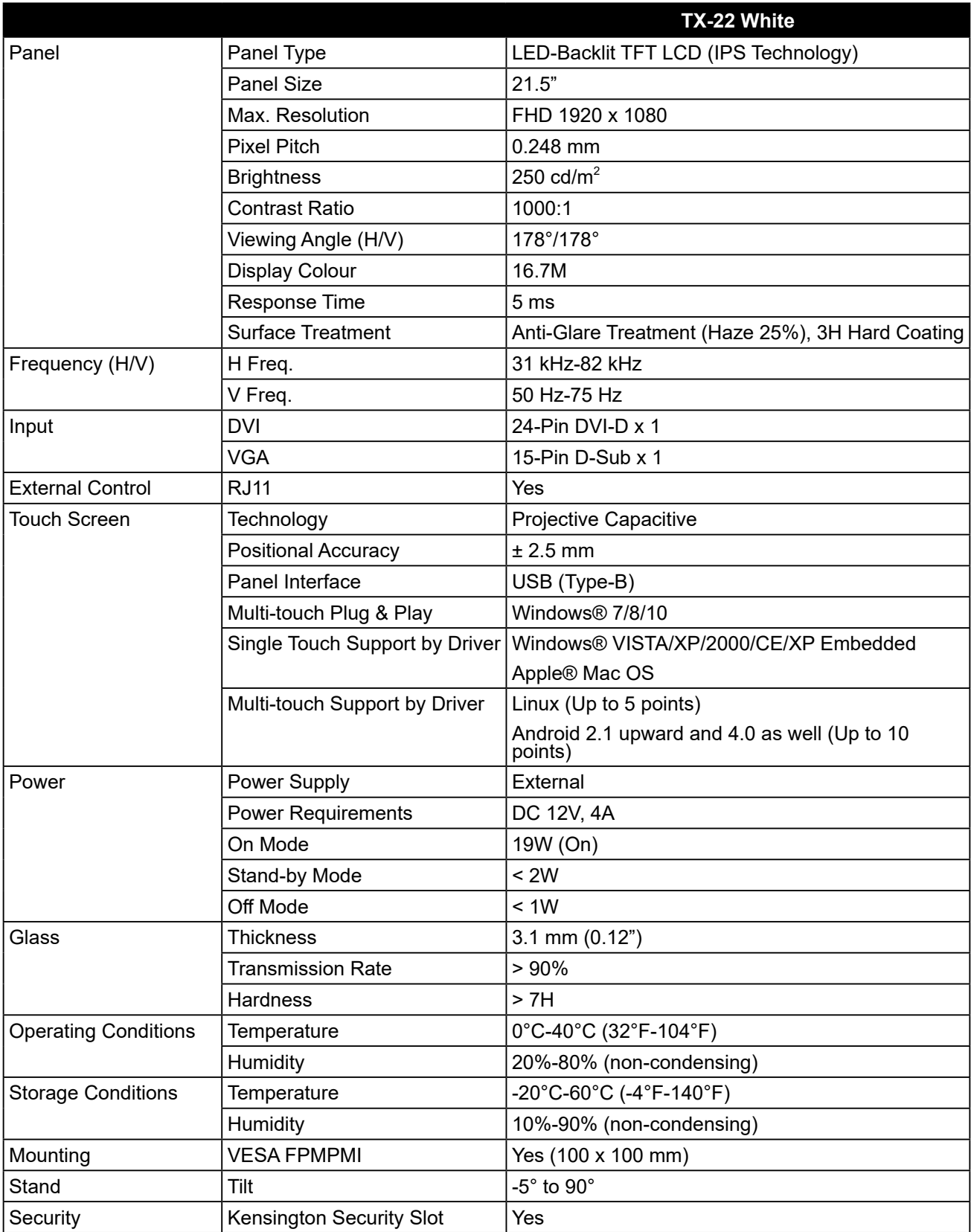

# **SPECIFICATIONS**

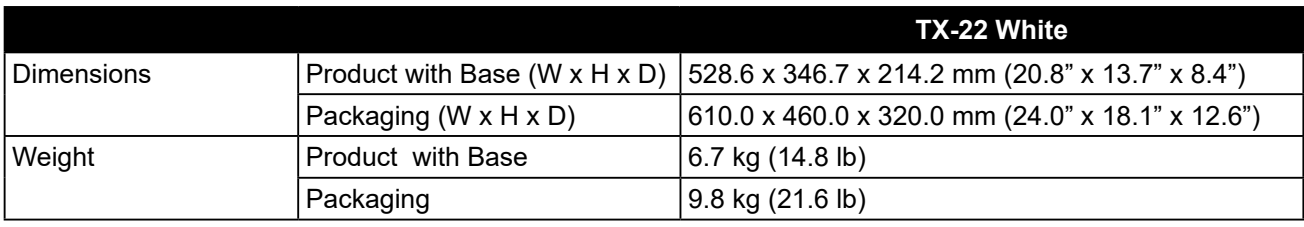

#### **Note:**

**♦** All specifications are subject to change without prior notice.

#### **AG Neovo**

Company Address: 5F-1, No. 3-1, Park Street, Nangang District, Taipei, 11503, Taiwan.

Copyright © 2020 AG Neovo. All rights reserved. TX22C0\_UM\_V012